# **INFORMATYKA** 05. <sup>2020</sup>

### **ZADANIE: SCRATCH – LABIRYNT**

Zainstaluj program SCRATCH z linku: [http://105.edu.pl/dla\\_uczniow/Scratch\\_461.exe](http://105.edu.pl/dla_uczniow/Scratch_461.exe)

To jest wersja taka sama jak mamy w szkole.

## **INSTRUKCJA WYKONANIA ZADANIA:**

- 1. Pobierz tło do labiryntu. Kliknij: [http://105.edu.pl/fotki/image/dla\\_uczniow/klasa\\_8/labirynt\\_t%C5%82o.png](http://105.edu.pl/fotki/image/dla_uczniow/klasa_8/labirynt_t%C5%82o.png) Lub wejdź na stronę z zadaniami dla kl. 8. Otwórz obraz tła. Kliknij prawym przyciskiem myszy "**Zapisz obraz**" np. na **pulpicie**.
- 2. Uruchom program SCRATCH

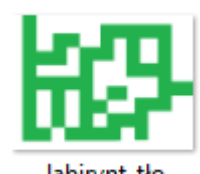

- 3. Wstaw tło plik "labirynt\_tło" habirynt\_tło Usuń białe tło. ノむめ  $\mathcal{L}$ labirynt tło 480×380 tło1 480x360
- 4. Wstaw 2 duszki np. jabłko i żuczek **korzek (zabłko koncepted mogą być inne** ).

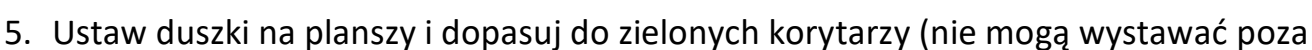

linię). Użyj przycisku zmniejszania

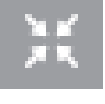

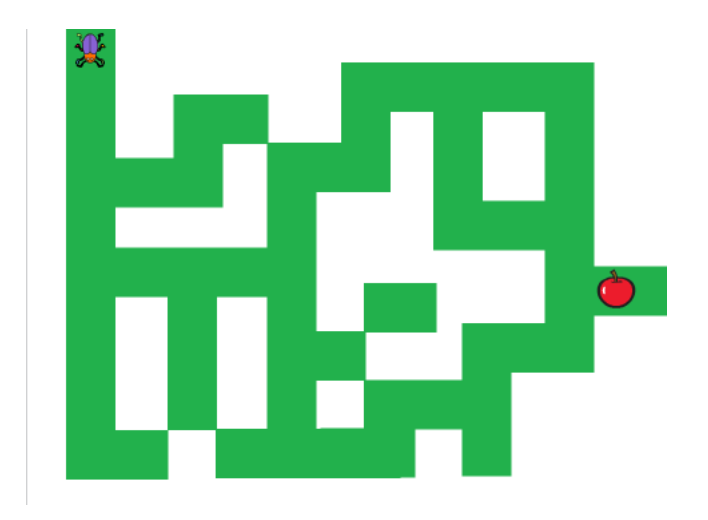

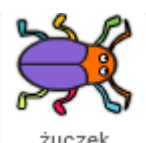

6. Stwórz **SKRYPTY DUSZKA CHODZĄCEGO** (u mnie to żuczek)

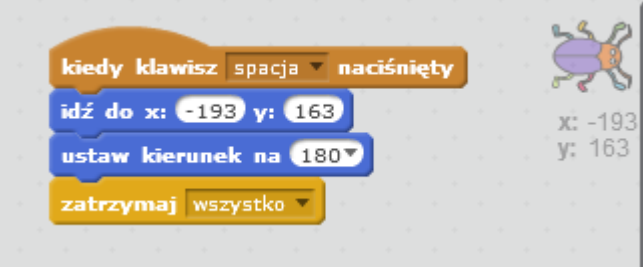

powrót na początek

#### Skrypty ruchu **W DÓŁ**:

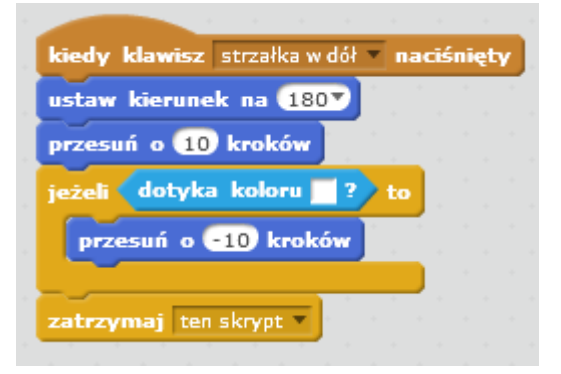

Sam zrób skrypty ruchu: **W** GÓRĘ - ustaw strzałka w górę i zmień kierunek na  $(0)$  góra **W LEWO** – ustaw …. **W PRAWO** – ustaw ….

Pamiętajcie, że klikając prawym przyciskiem myszki na skrypcie możecie go duplikować, potem tylko zmienić nazwę strzałki i kierunek

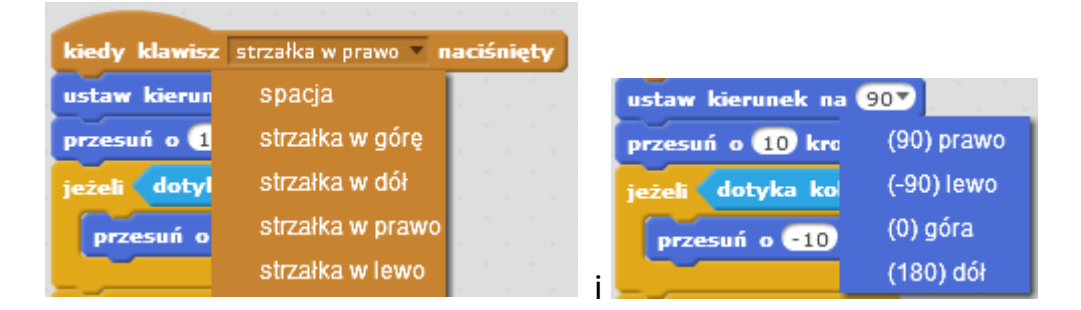

Żeby duszek nie wyszedł poza linię musicie ustawić wszędzie kolor BIAŁY kolotyka koloru

jabłko

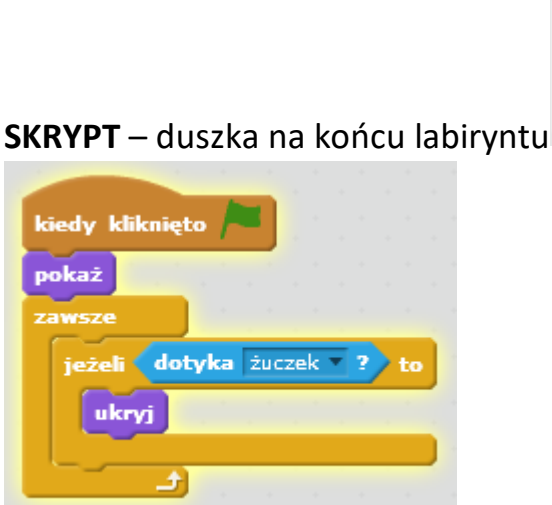

Włącz i sprawdź czy program działa – przejdź labirynt.

Steruj ŻUCZKIEM przy pomocy **klawiszy strzałek**. Żuczek nie powinien wyjść poza linię zielonego korytarza.

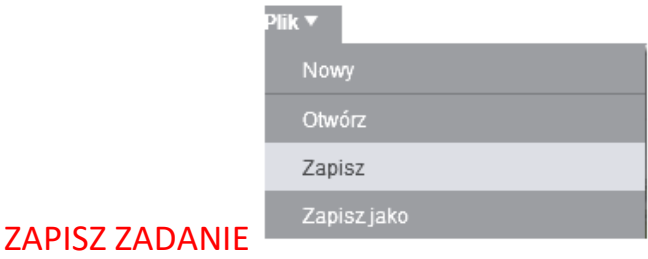

## Nazwij plik - LABIRYNT

Prześlij plik do mnie na adres [bk@105.edu.pl](mailto:bk@105.edu.pl)

POWODZENIA ! Bogdan Kołodziej [bk@105.edu.pl](mailto:bk@105.edu.pl)